# **How to set up Account Alerts on Online Banking**

## **Stay on top of your finances at all times with BAY Credit Union Alerts.**

**Set up regular texts or emails for things like minimum balances, withdrawals, deposits, missed payments, or even when your investments are maturing**

#### **1. Login**

**Log into Online Banking and click Messages Alerts on the left navigation panel.**

#### **2. Choose Manage Alerts Contacts and Mobile Nicknames**

**Enter the method you wish to be contact by, either mobile phone or email and click Continue. For cellphone, please enter your carrier, if you're a TBayTel wireless customer select Rogers Wireless.**

#### **3. Choose Alert**

**Click Manage Alerts and select the Alert you wish to receive.**

#### **4. Add and Save Alert**

**Under the selected Alert, click Add. Then choose the contact method and click Submit.**

#### **5. Receive Alerts**

**All set Alerts can be viewed under the Alert History on the left navigation panel.**

### **How to Login to Your Online Banking Account**

**You must sign up for an online banking account by speaking with a Member Services Representative in branch before attemping to log-in.**

**Login to your BAY Credit Union account in these steps:**

#### **1. Visit Website**

**Go to baycreditunion.com and click the 'Online Banking'\* button to the top right the homepage.**

#### **2. Enter Username**

**Enter your CASE Sensitive username and password - click Login.** 

> **\*If it is your first time logging in to Online Banking, scroll down on our homepage to the button "Authenticate New Online Banking Account"**

> > Authenticate New Online Banking Account

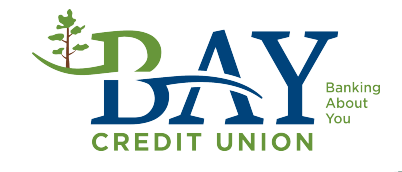